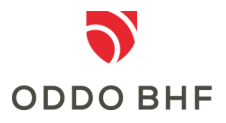

#### **Informationen zur photoTAN**

# **Wofür kann ich die photoTAN-App nutzen?**

Die photoTAN-App wird bei der 2-Faktor-Authentifizierung sowie zur Freigabe von Aufträgen im Online Banking eingesetzt.

# **Wie funktioniert die Installation der photoTAN auf dem Smartphone?**

Je nach Art des Betriebssystems Ihres Smartphones suchen Sie entweder im Google Store oder im Play Store nach "ODDO BHF photoTAN".

# **Ger‰te-Aktivierung**

Zur Aktivierung eines Gerätes benötigen Sie Ihren Aktivierungsbrief, den Sie von uns erhalten haben. Melden Sie sich im Online Banking an und rufen Sie den Menüpunkt "Verwaltung --> photoTAN" auf. Wählen Sie dann "Gerät aktivieren". Sie werden anschließend durch die weiteren Schritte geführt

# **Was ist eine photoTAN-Grafik?**

In der photoTAN-Grafik sind die Daten ihrer Transaktion codiert. Durch Scan der photoTAN-Grafik wird eine photoTAN mit dieser APP generiert. Die photoTAN-Grafik wird immer individuell für Ihre aktuelle Transaktion erstellt und ist nur für diese gültig. Die Transaktion kann dann von Ihnen durch die Eingabe der photoTAN im Online Banking freigegeben werden.

### **Wie kann ich die Angaben zur Transaktion überprüfen?**

Vergleichen Sie auf dem Display der photoTAN-App angezeigte Daten mit den Daten, die Sie zuvor im Online Banking eingegeben haben. Stimmen alle Daten überein, können Sie den Auftrag mit der angezeigten photoTAN freigeben. Gibt es Abweichungen, brechen Sie die Transaktion ab und kontaktieren Sie unser Service-Center.

### Wie kann ich ein Gerät löschen?

Um ein Gerät zu löschen melden Sie sich im Online Banking an und rufen den Menüpunkt "Verwaltung --> photoTAN" auf. Wählen Sie dort ihr Gerät aus und klicken auf "Gerät löschen". Falls Sie das photoTAN-Verfahren weiter nutzen möchten, muss der komplette Aktivierungsprozess erneut durchlaufen werden.

#### **Service-Center:**

#### **Telefon +49 (0)69 718 3500**

Unser Service-Center steht Ihnen bei Fragen zum Thema Online Banking gerne bis 22:00 Uhr täglich zur Verfügung.